## App Iguana Library / Iguana Bibliotheek – Handleiding (Android-IOs-Windows)

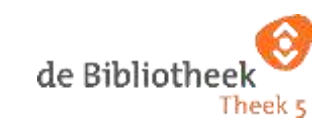

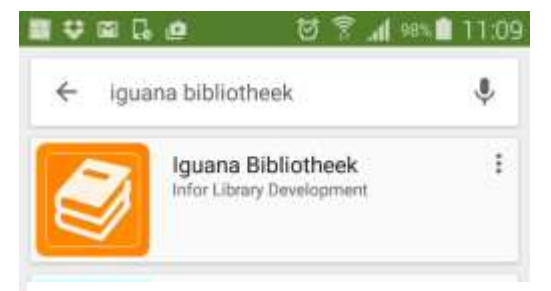

Afhankelijk van uw toestel gaat u naar *Play Store* (Android), *Appstore* (Apple) of *Microsoft Store* Windows) en zoek naar **Iguana Bibliotheek.**

**Play Store:**  Klik op *Installeren*-Accepteren-Openen **Appstore:**  Klik op *Download* en *Open*

**Microsoft Store:** Klik op **Download de app** en **Installeren**

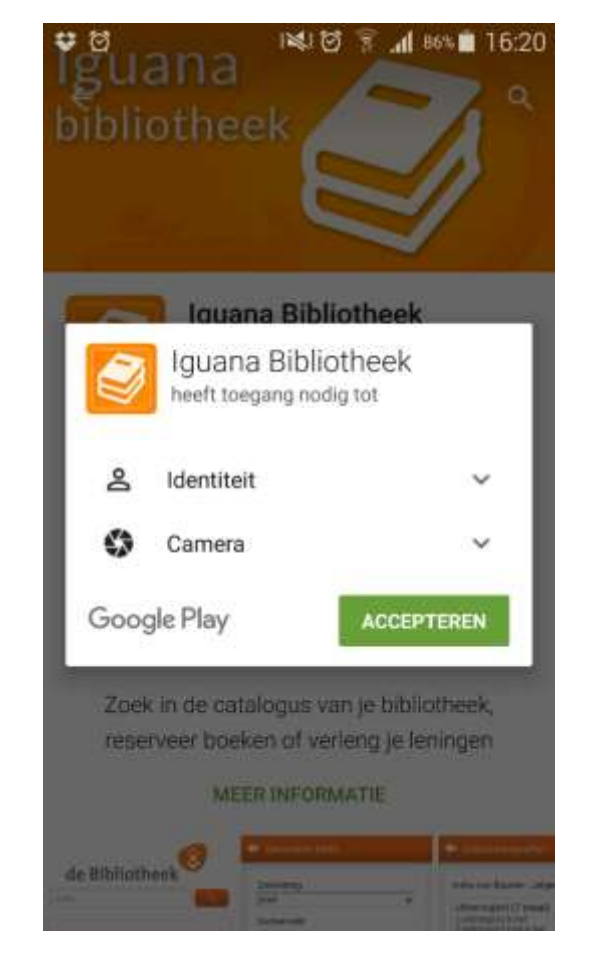

Installeer de app, accepteer indien nodig Kies: Nederland voorwaarden en open de app

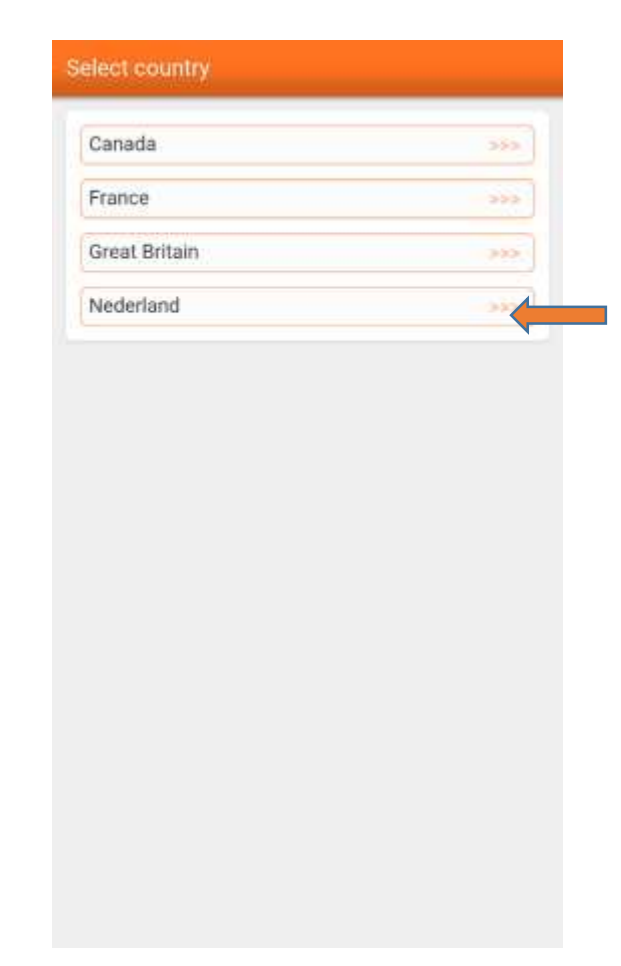

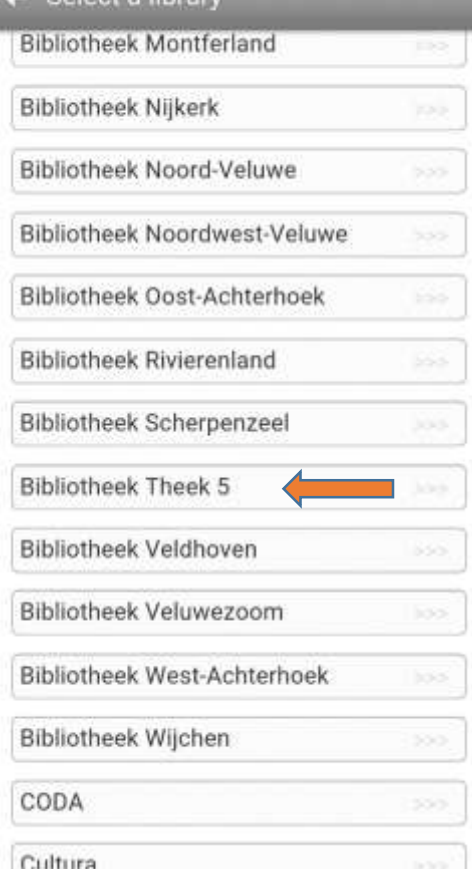

Select a library

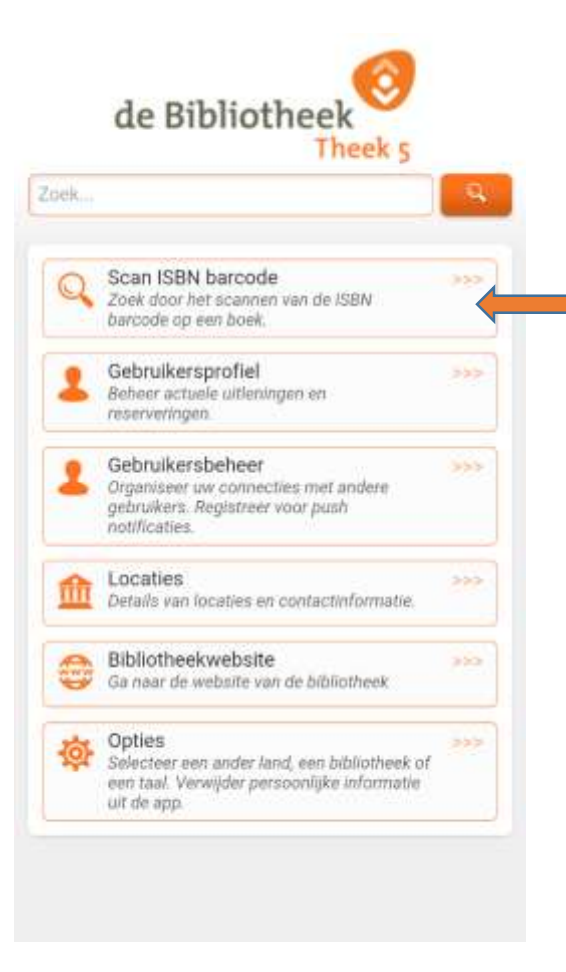

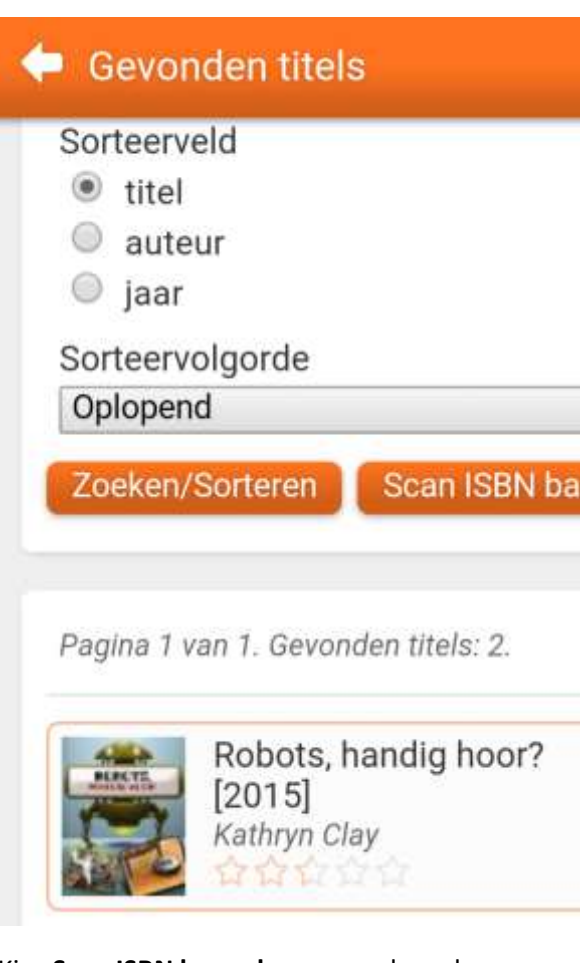

Kies **Bibliotheek Theek 5** Startscherm verschijnt **Startscherm verschijnt** Kies Scan ISBN barcode en scan de code op **Onderdeel 1: Scan ISBN barcode** het boek. (**niet** barcode van Theek 5). Boek verschijnt in het scherm (indien in collectie)

### **Titelgegevens**

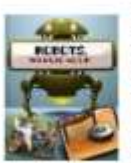

Robots, handig hoor!  $([2015])$ Kathryn Clay **Roek** 

Wist je dat robots in ziekenhuizen helpen bij operaties? En bij het maken van je smartphone? Lees hoe robots ook worden gebruikt in de fabriek, op school en op de boerderij. Korte teksten en grote kleurenfoto's. Vanaf ca. 9 t/m 11 jaar. ISBN =9789461753564 32 pagina's - gekleurde illustraties - 24 cm Etten-Leur : Corona, Ars Scribendi Ultgeverij, [2015]

Reserveren

notificaties Locaties Details van locaties en contactinformatie. Bibliotheekwebsite Ga naar de website van de bibliotheek Opties Selecteer een ander land, een bibliotheek of een taal. Verwijder persoonlijke informatie uit de app.

Zoek.

 $\mathbb{Q}$ 

Klik op boek en je kunt het **Reserveren Onderdeel 2: Gebruikersprofiel** Uitleningen Vul lenersnummer en wachtwoord in en Met witte, naar links gerichte pijltje Verlengen en reserveren. Op startscherm kies je klik op **Inloggen.** Sla, indien gewenst kun je terug bladeren. **voor Gebruikersprofiel** blankende voor **Gebruikersprofiel** de gegevens op als cookie, vink dan

de Bibliotheel

Zoek door het scannen van de ISBN

Organiseer uw connecties met andere gebruikers. Registreer voor push

Scan ISBN barcode

barcode op een boek.

Gebruikersprofiel

Gebruikersbeheer

reserveringen.

Beheer actuele uitleningen en

Theek<sub>s</sub>

355

خذذ

 $222$ 

 $252$ 

355

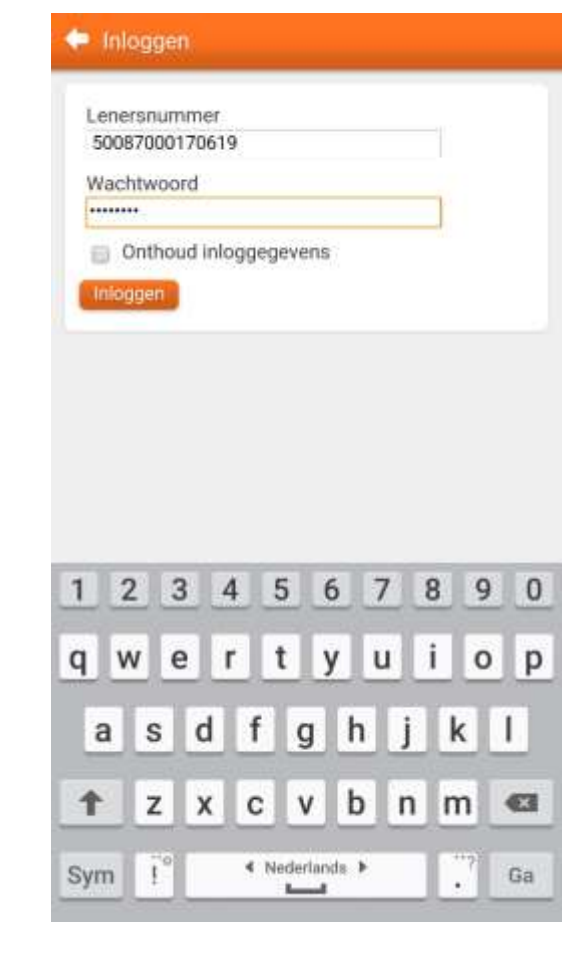

**Onthoud inloggegevens** aan.

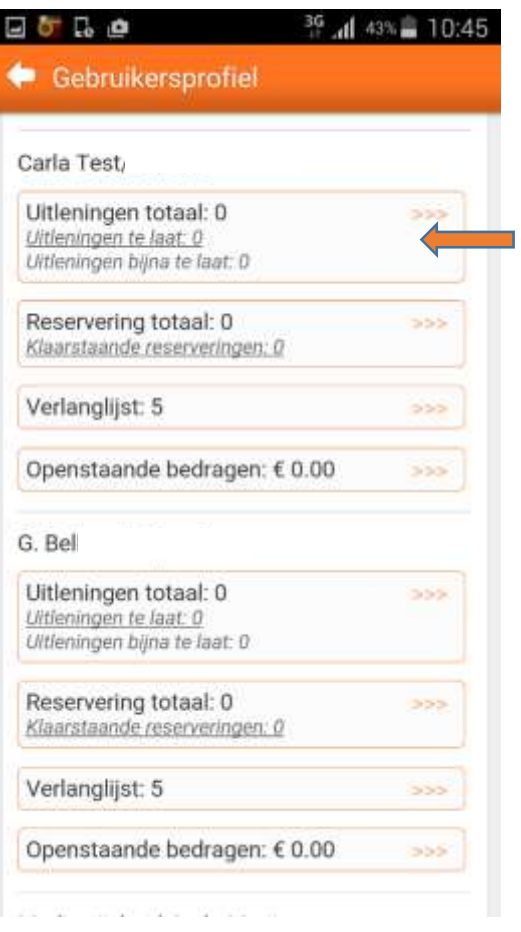

In gebruikersprofiel vind je je **Uitleningen** Selecteer 1 titel en klik op **Verlengen** of klik je op **OK** en dan weer op **OK**

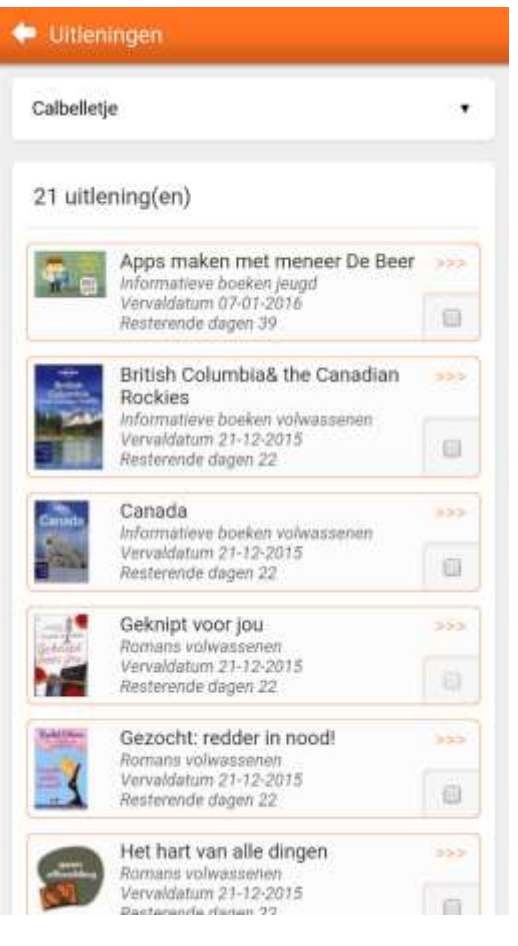

Je krijgt dan een overzicht. Wil je **verlengen**? **verschijnt)** Alles verlengen? : **Selecteer alles** *VINKJE verschijnt, is* **het materiaal NIET te** en **Verleng geselecteerde exemplaren** en **verlengen!**

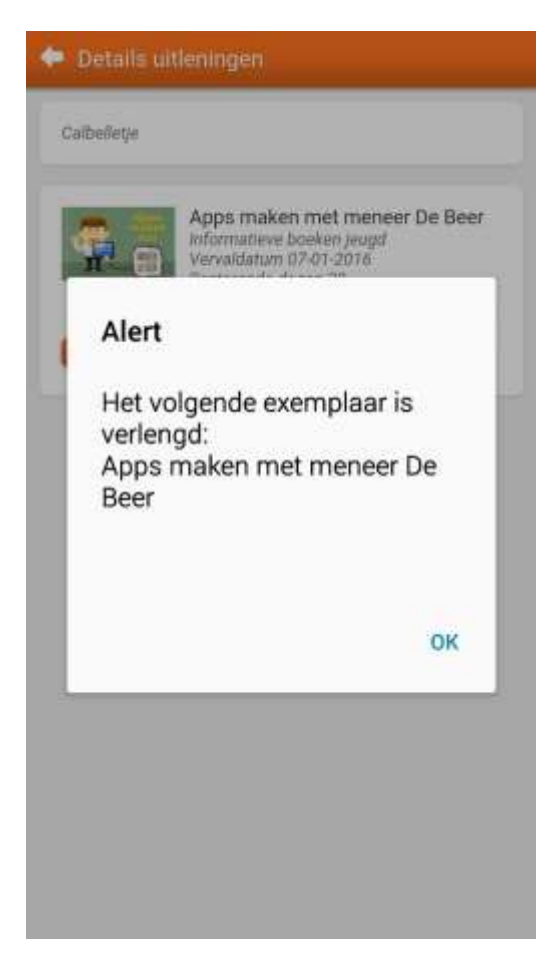

**en Reserveringen** (ook van gekoppelde **beergeteer meerdere titels en klik op Verleng** Door te klikken op witte pijl ga je uit dit scherm. passen). Klik op **Uitleningen aan dit moet per geselecteerde exemplaren (vinkje <b>Dit moet per gekoppeld lid gebeuren!** Als er GEEN

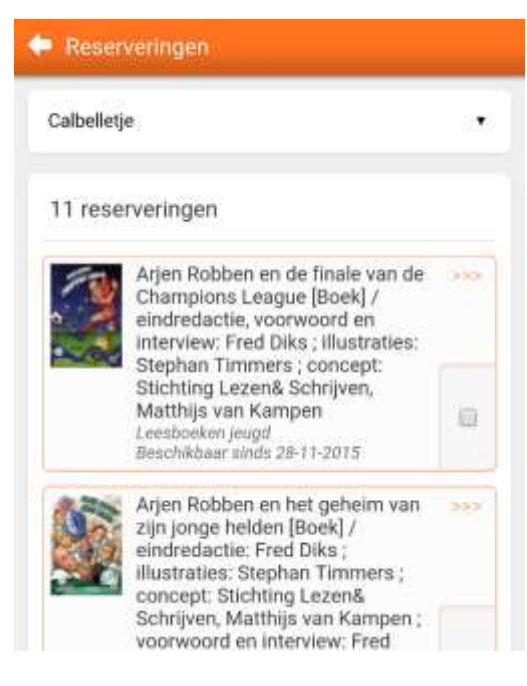

### **Onderdeel 2 Gebruikersprofiel reserveren**

Bij onderdeel **Gebruikersprofiel** klik je op **Reserveringen**. Je krijgt dan een overzicht. Door op titel te klikken kun je **Annuleren.**

Een titel **Reserveren** gaat door een zoekactie uit te voeren boven in startscherm en op loepje te klikken. Klik dan op een titel en op **Reserveren.** In volgende scherm kies je evt de gebruiker, afhaal-locatie en klik op **OK** en weer op **OK.**

Door te klikken op witte pijl ga je uit dit scherm.

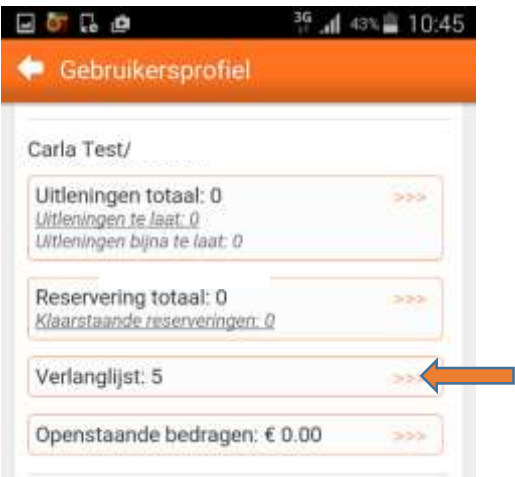

### **Onderdeel 3 Gebruikersprofiel Verlanglijst**

Klik vanuit startscherm op **Gebruikersprofiel** en dan op **Verlanglijst** om titels op de Verlanglijst te bekijken, reserveren of te annuleren. Je kunt 1 titel selecteren en erop klikken (of onderaan klikken op **Selecteer alles).** Kies optie **Reserveren** of **Verwijder**  Uit het scherm ga je door te klikken op witte pijl.

### **Titel toevoegen aan Verlanglijst**

Typ op startscherm bij **Zoeken** een trefwoord of **Onderdeel 4 Openstaande bedragen** trefwoorden in en klik op **Loepje**. Klik vanuit Startscherm op **Gebruikersprofiel** Klik op titel naar keuze en klik op **Voeg toe** en dan op **Openstaande bedragen**.  **aan verlanglijst.** Selecteer, indien nodig een(indien nodig de naam gebruiker en selecteer) gebruiker en klik op **OK**.Openstaande bedrag wordt getoond. voegd is aan Verlanglijst. Klik op **OK**.

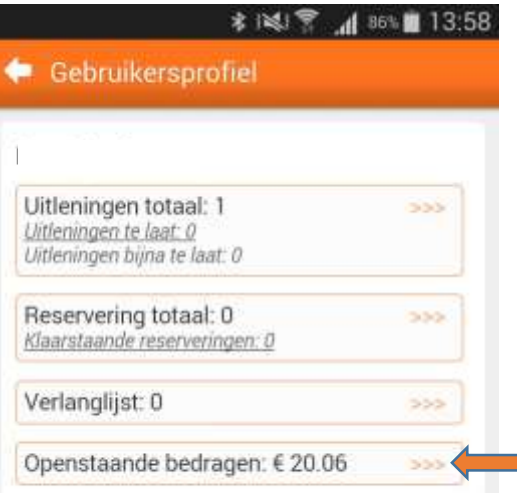

Je krijgt een melding dat de titel toege- Vanuit de app kan dit bedrag niet betaald worden.

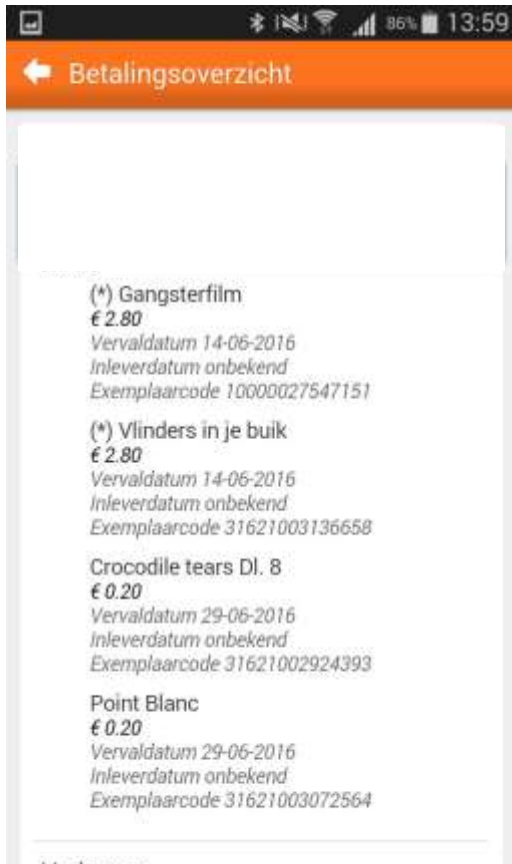

Verkopen

2 Vergoeding boeken

Naast de bedragen vind je ook detailinformatie, zoals de titel en reden van openstaand bedrag. Klik op witte pijl om scherm te verlaten.

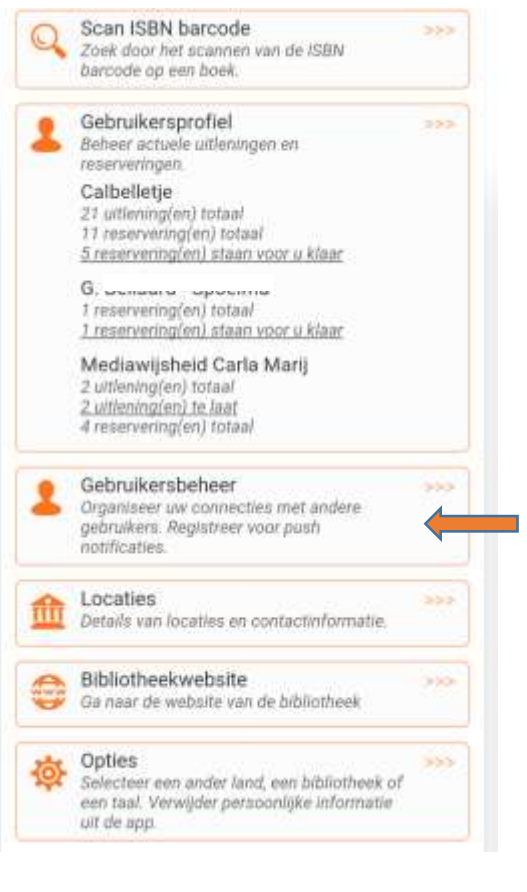

# **Onderdeel 5 Gebruikersbeheer**

Klik vanuit startscherm op **Gebruikersprofiel** gekoppelde lener weer verwijderen. Bij **Voeg een gebruiker toe** vul je het leners- Wil je dat de gekoppelde lener ook je nummer van de pas die je wilt koppelen gegevens kan zien, vink dan deze optie aan. en het wachtwoord in. Is wachtwoord niet bekend dan zal de andere persoon toestemming moeten verlenen. (via Gebruikersbeheer-**Accepteren**

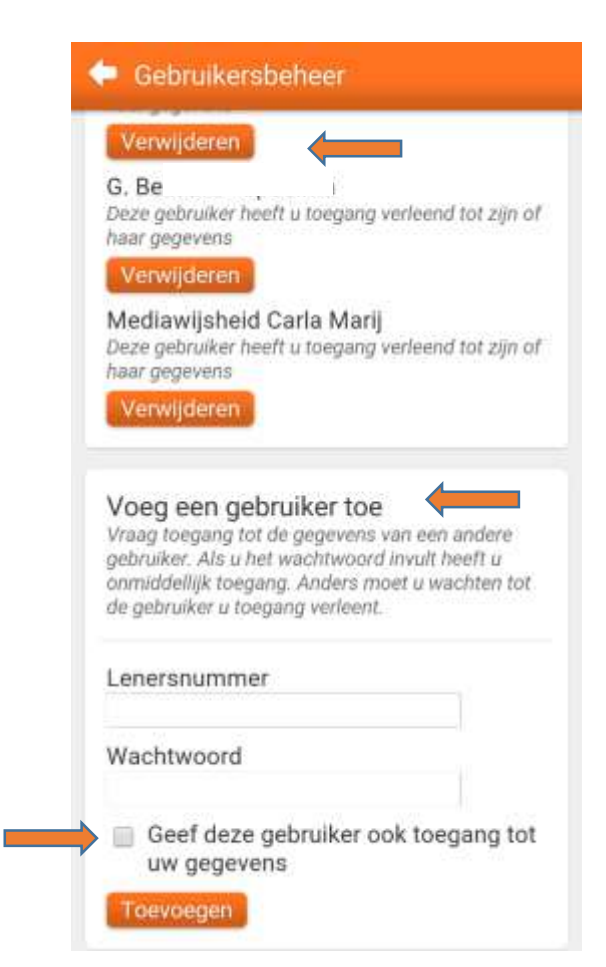

 **Koppelen lenerspassen** Door te klikken op **Verwijderen** kun je de

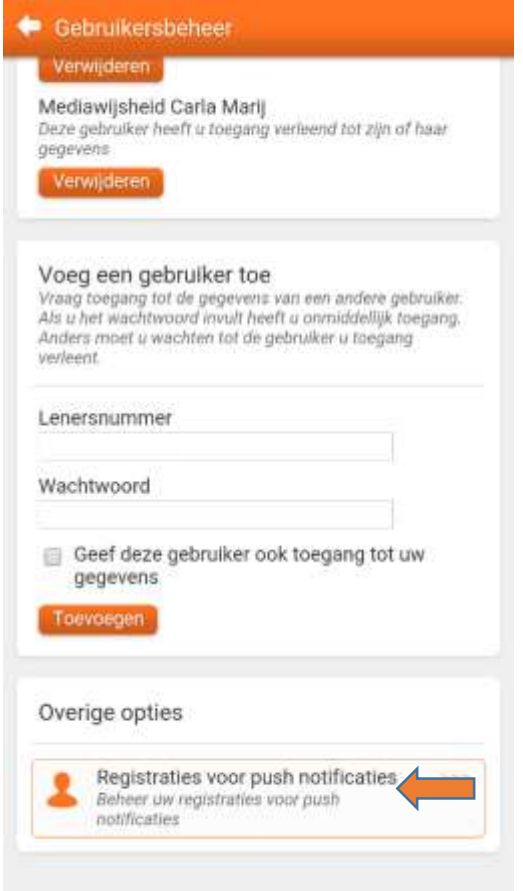

### **Onderdeel 6 Gebruikersbeheer Pushberichten**

Pushberichten instellen regel je ook in dit scherm. Door te klikken op kleine driehoekje achter **website, opties en uitloggen** spreken voor zich Vanuit Startscherm klik je op **Gebruikersbeheer** naam, kun je wisselen tussen de gekoppelde en helemaal onderaan op **Registraties voor** leners bij reserveringen en uitleningen **push notificaties.** Elk onderdeel dat je wenst Terug ga je door witte pijl aan te klikken. **Hulp nodig?** [info@theek5.nl](mailto:info@theek5.nl) 085-7441052 aanklikken en bevestigen met **OK** (Extra iPad/iPhone melding met **OK**

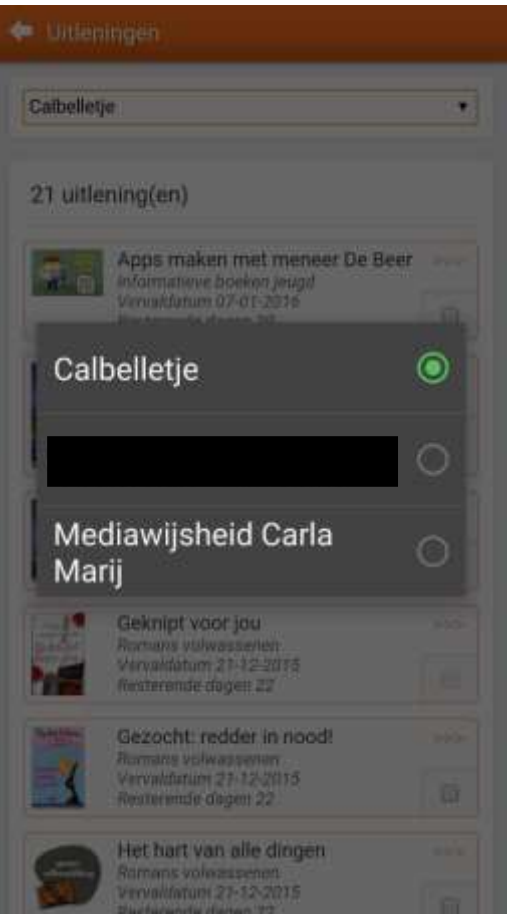

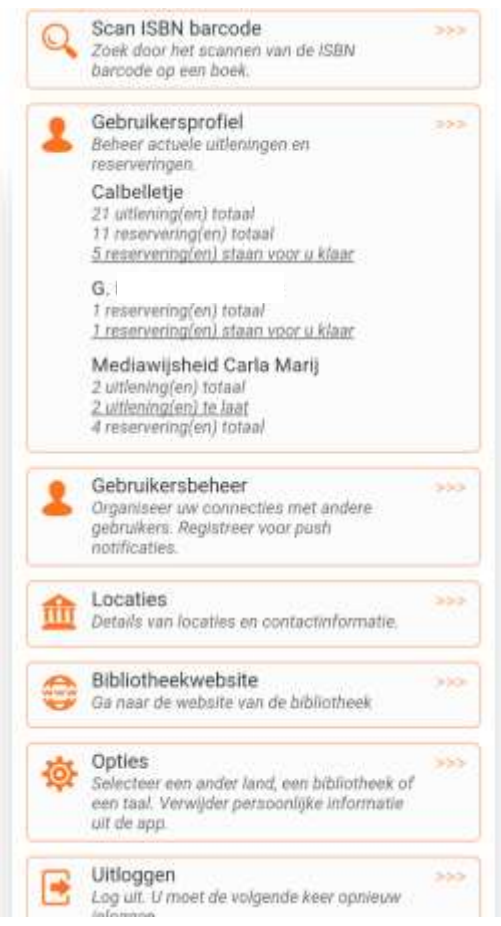

**Deandere onderdelen: Locaties, Bibliotheek- Deandere onderdelen: Locaties, Bibliotheek-**